# Self-Register for Brightspace Navigation for Assistive Technology Users Course

## 1. Login to Brightspace and select **Self Registration** link

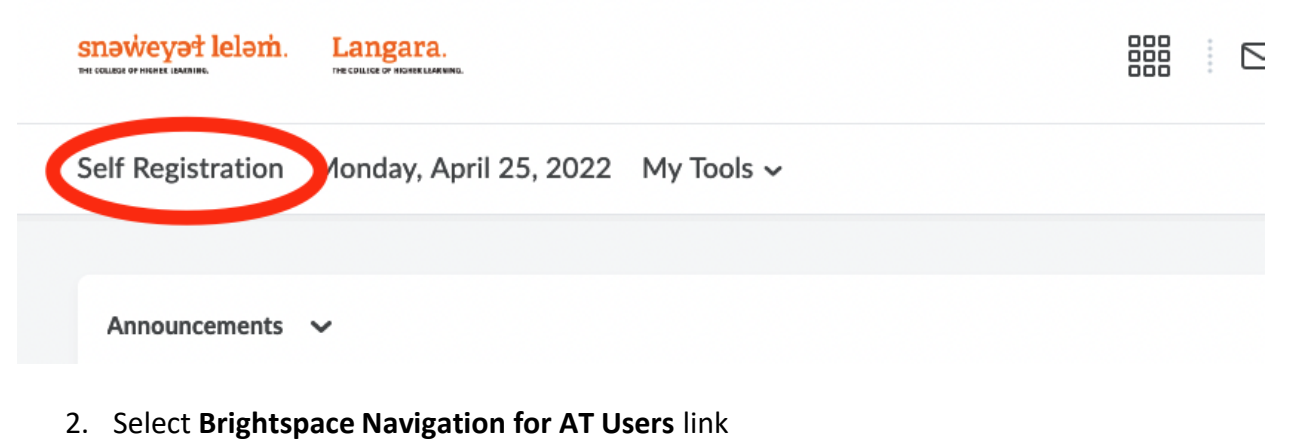

#### snəweyət leləm. Langara. ■ ⊠ 伊  $\bigcap_{i=1}^{\infty}$ **BS** Brightspace:

Self Registration Monday, April 25, 2022 My Tools v

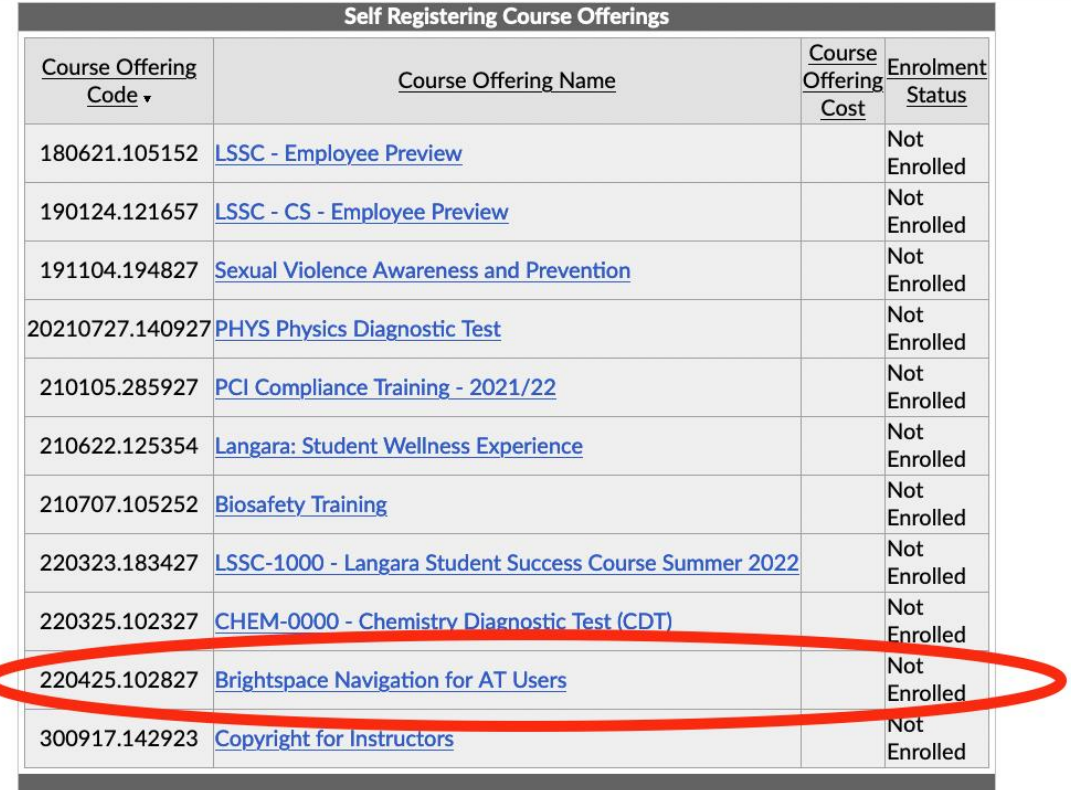

### 3. Select the Register button

snaweyat lelam. Langara.

 $\mathbb{R} \quad \text{on} \quad \mathbb{C}$ 

Self Registration Monday, April 25, 2022 My Tools v

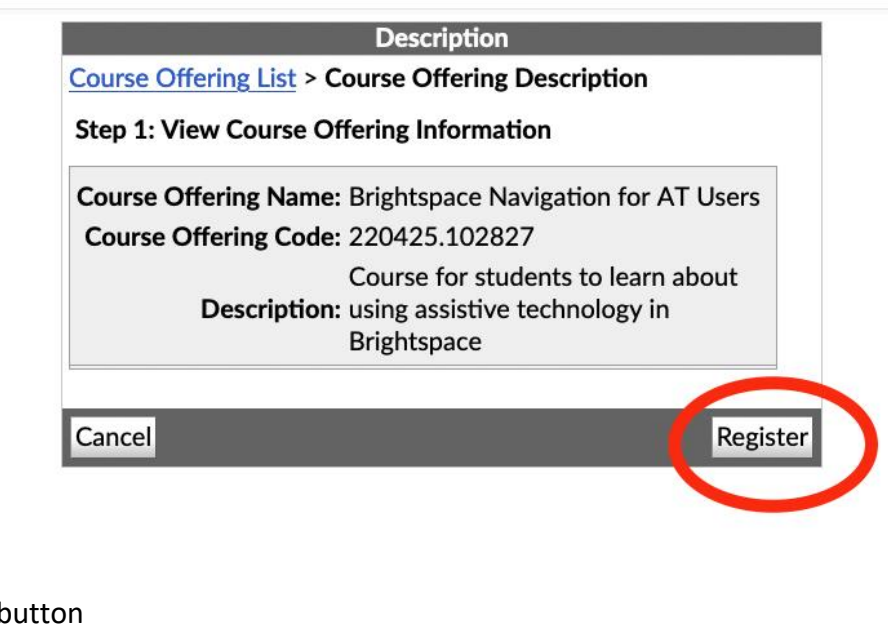

#### 4. Select the Submit button

snaweyat lelam. Langara.

Self Registration Monday, April 25, 2022 My Tools v

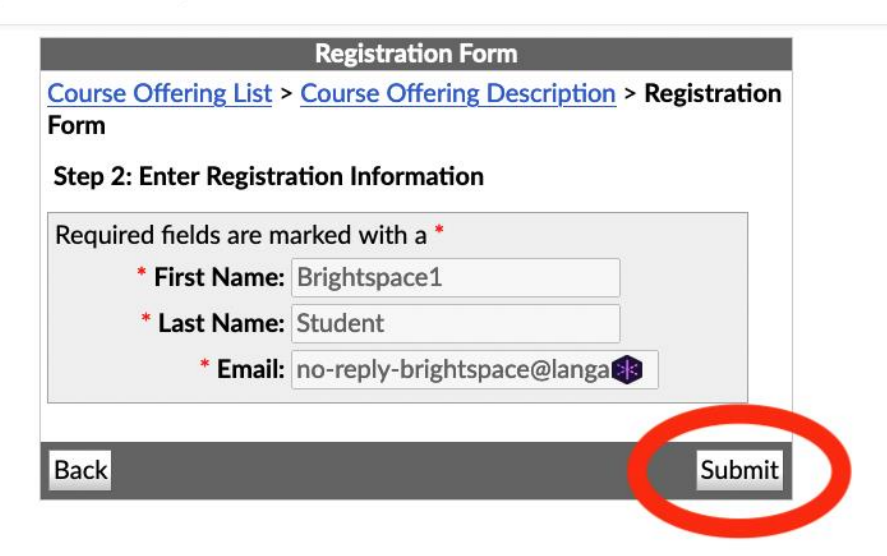

器

 $\triangle$ 

(二)

 $\triangleright$ 

#### 5. Select the **Finish** button

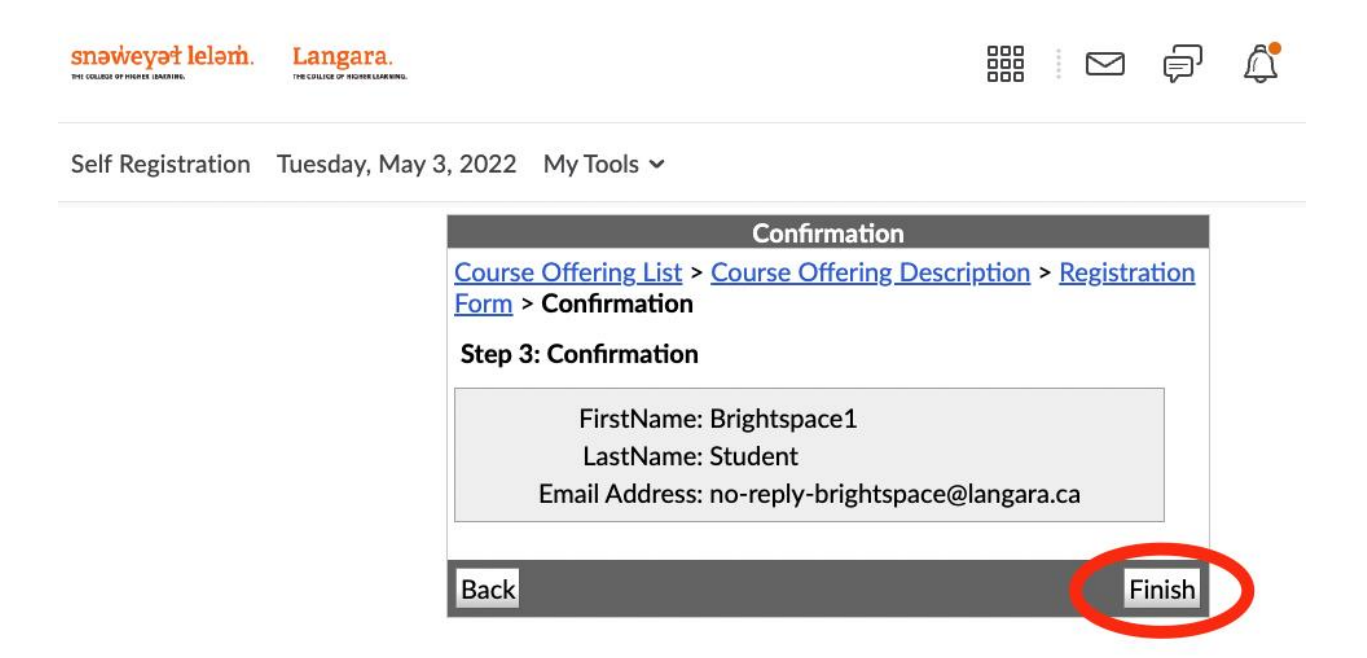

The course will now appear on your Brightspace home page and the course selection menu.